## **Sparkasse app: pushTAN ile havale işlemi**

**www.sparkasse-nuernberg.de**

 $S<sub>parkasse</sub>$ Nürnberg

Aşağıdaki tarif, iOS işletim sistemi için geçerlidir. Başka mobil işletim sistemleri için işlem adımları biraz farklı olabilir.

**1** Sparkasse uygulamasını **App sembolünün** üzerine tıklayarak başlatın ve şifrenizi girin.

 $\mathbf{d}$ 

**2** Başlangıç sayfasındaki **"Geld senden"** sembolünün üzerine tıklayın. Havale bilgilerini kaydetmek için üç farklı yol var.

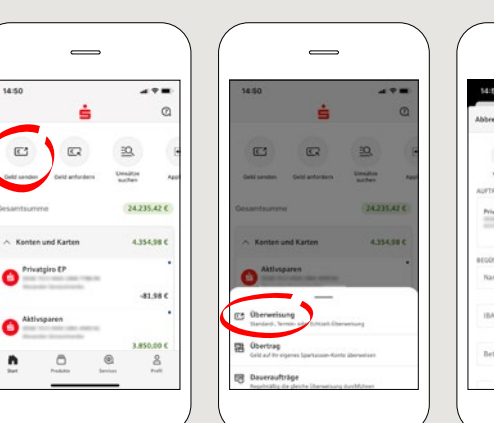

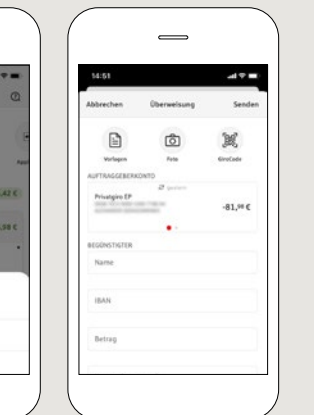

**3** "**Vorlagen**" kısmından alıcıyı seçin veya verileri havale formuna yazın.

**Öneri:** Daha önce aynı alıcıya havale yaptıysanız veya ondan para aldıysanız alıcı bilgileri otomatik olarak tamamlanır.

Ardından **"Senden"** i tıklayın. Şimdi S-pushTAN uygulamasına geçiş yapacaksınız (adım 5).

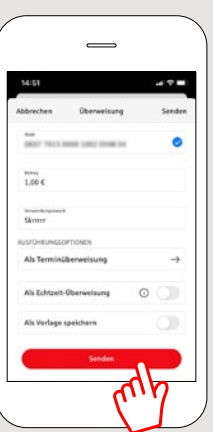

## **Havaleyi şu şekilde de düzenleyebilirsiniz:**

**3.1 Fotoğraf fonksiyonu ile. "Foto"** sembolünün üzerine tıklayın. Faturanızın fotoğrafını çekin. Sipariş verileri havale taslağına aktarılır. Sipariş verilerini mutlaka kontrol edin. Adım 4 ve 5 ile devam edin.

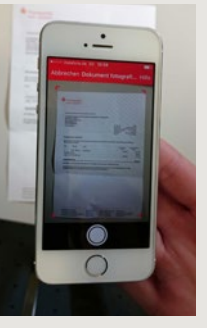

**3.2 Kare kod ile: "GiroCode"** sembolünün üzerine tıklayın. Kare kodu tarayın. Sipariş verileri, havale taslağında otomatik olarak görüntülenir. Adım 4 ve 5 ile devam edin.

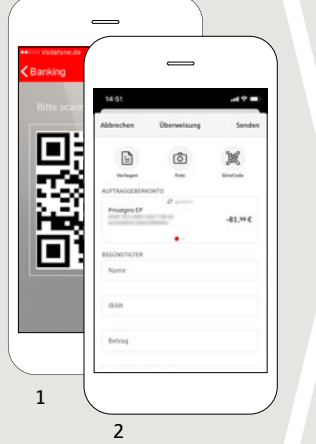

**4** Şimdi sizin havale bile riniz görür lenir. Ardır **"Senden"** i tıklayın. Şimdi S-push-T uygulama geçiş yapa caksınız.

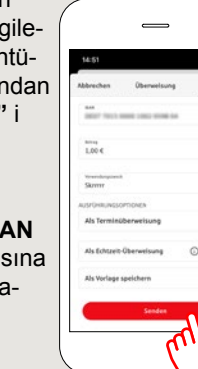

**5** Fatura gibi orijinal evraklarınız yardımıyla siparis verilerinizi **kontrol edin**.

> **"Auftrag freigeben"** seçeneğini tıklayın. Bitti – Havaleniz gönderilmiştir.

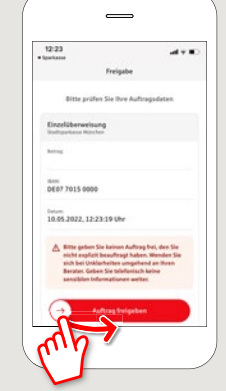

**DO YOU HAVE ANY QUESTIONS? WE ARE HERE FOR YOU:** Phone: **0911 230-1000**  E-Mail: **info@sparkasse-nuernberg.de**

Consultation and service: **Monday to Friday from 8-18 h**

## **GETTING THERE QUICKLY IS EASY:**

Further online services of Sparkasse Nuremberg can be found at **www.sparkasse-nuernberg.de/services**

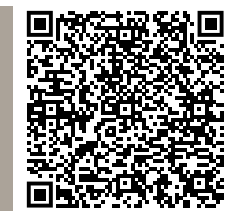